## Runtime の入替方法

起動アイコンをクリックしても、起動せず、『ファイル'system.mdw'をみつけることができま せんでした。このファイルは起動時に必要です。』と表示される場合は、Runtimeの入替を行なっ てください。

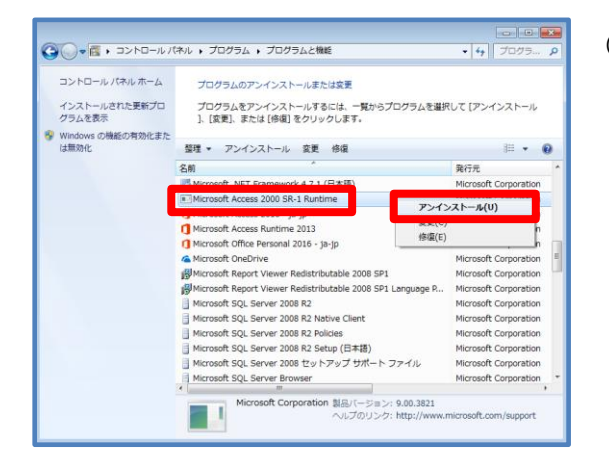

- (1)コントロールパネルの「プログラムのアンイン ストール」を開き、「Microsoft Access 2000 SR-1 Runtime」を選択した状態で、右クリック し、[アンインストール]をクリックします。
	- (「Microsoft Access 2000 SR-1 Runtime」なければアンイストール不要)

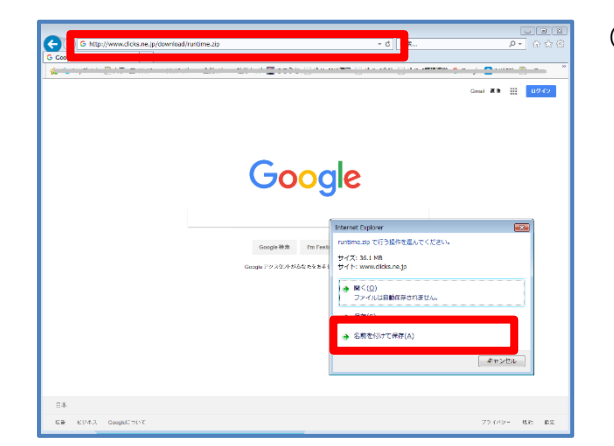

- (2)インターネットエクスプローラーを立ち上げ、 アドレスバーに下記の URL をご入力します。
	- 左図のメッセージが表示されたら、[名前をつけ て保存]をクリックします。

## URL<http://www.clicks.ne.jp/download/runtime.zip>

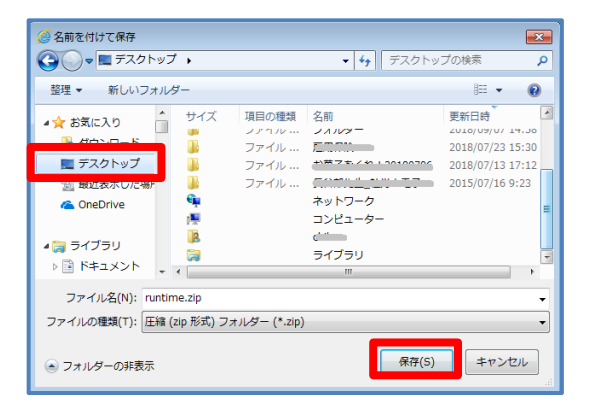

(3)デスクトップを指定し、[保存]をクリックしま す。

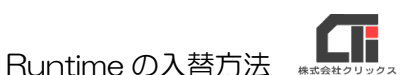

[i] 圧縮 (ZIP 形式) フォルダーの崩壊 .<br>展開先の連択とファイルの展開 ファイルを下のフォルダーに展開する(F):<br>C:#Users#chba#Desktop#rurtime  $\mathcal{B}(\mathbb{R}),$  . -<br>2007時に<mark>新聞</mark>されたファイルを表示する(H)  $\begin{array}{|c|c|} \hline \multicolumn{3}{|}{\textbf{1.5.8}} \multicolumn{3}{|}{\textbf{1.5.8}} \multicolumn{3}{|}{\textbf{1.5.8}} \multicolumn{3}{|}{\textbf{1.5.8}} \multicolumn{3}{|}{\textbf{1.5.8}} \multicolumn{3}{|}{\textbf{1.5.8}} \multicolumn{3}{|}{\textbf{1.5.8}} \multicolumn{3}{|}{\textbf{1.5.8}} \multicolumn{3}{|}{\textbf{1.5.8}} \multicolumn{3}{|}{\textbf{1.5.8}} \multicolumn{3}{|}{\textbf{1.5$ 

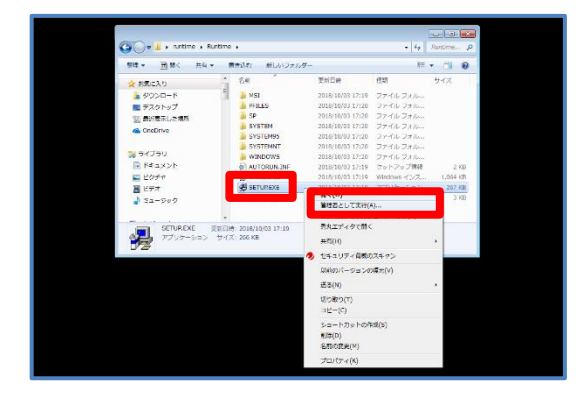

- (4)デスクトップに保存された『runtime.zip』を右 クリックし、[すべて展開]をクリックします。 [展開]をクリックします。
- (5)「runtime」フォルダを開き、「Runtime」フォ ルダを開きます。 「SETUP.EXE」を右クリックし、[管理者とし て実行] をクリックします。
- | 過 Microsoft Access 2000 ランタイム版: インストールの準備 **今すぐインストール(1)**<br>Microsoft Access 2000 ランタイム版 を C:\Program Files (x86)\Microsoft Office\ART にイ<br>ンストール **SHE** カスタマイズ(M)...<br>Microsoft Access 2000 ランタイム版 のインストール先を指定してください E キャンセル
- (6)「今すぐインストール」の左隣のアイコンをクリ ックします。 インストールが始まりますので、少々お待ちくだ さい。

(7)[OK]をクリックします。

以上です。

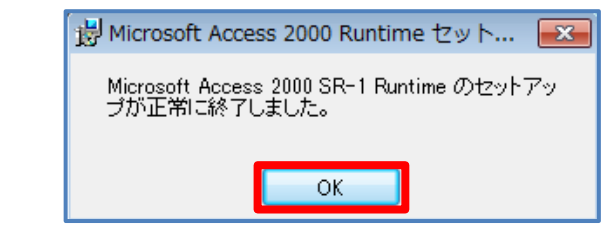